**Microsoft Power Point.** 

............................

## *Создание фигур в программе Microsoft PowerPoint 2010.*

# **Создание рисунков.**

С помощью фигур (автофигур) можно создавать различные рисунки. *Автофигура «Ф»* - графический примитив, представляющий собой комбинацию текста и графического изображения.

В составе набора графических примитивов PP имеются:

#### **линии**

- **прямоугольники**
- **фигурные стрелки**
- **фигуры для формул**
- **фигуры для блок-схем**
- **выноски**
- **звезды и ленты**
- **стрелки**
- **управляющие кнопки**

\*\*\*\*\*\*\*\*\*\*\*\*\*\*\*\*

Последние использованные фигуры **EXALOGALICA** るつへく トな Линии  $\setminus \setminus \setminus \bot$   $\bot$   $\bot$   $\setminus \bot$   $\setminus \setminus \setminus \setminus \setminus \setminus \setminus \setminus$ Прямоугольники BODAQDDDO Основные фигуры ▧◒◬◣▱◬◇◒◑◉◉ ◘◎◎⊙□◎▽९☆(७~ [10] ( ) ( ) Фигурные стрелки ややみやむずずしゅなか 6 2 v∧ ☆☆ D D B 5 4 A A トのの Фигуры для формул  $\div - \otimes \div \equiv \otimes$ Блок-схема **JO > / | | | | | # - 0 4 V**  $\circ \circ \Box \Box \otimes \oplus \underline{\chi} \; \theta \; \Delta \nabla \, \underline{\alpha} \, \Box$  $QEDO$ Звезды и ленты \*\*\*\*\*\*\*\*\*\*\*\*\*\* 森平内内上口以前 Выноски 电气电电压电电压的电压  $\Box$ h  $\Box$ h  $\Box$ h Управляющие кнопки in a ciclosic charactería d

2

#### **Вкладка** *«Вставка» => Фигуры.*

*Вставка => Фигуры => Выбрать =>ЩКМ (щелчок клавиши мыши) на слайде.*

> В файл можно добавить одну фигуру или объединить несколько фигур, чтобы создать рисунок или более сложную композицию.

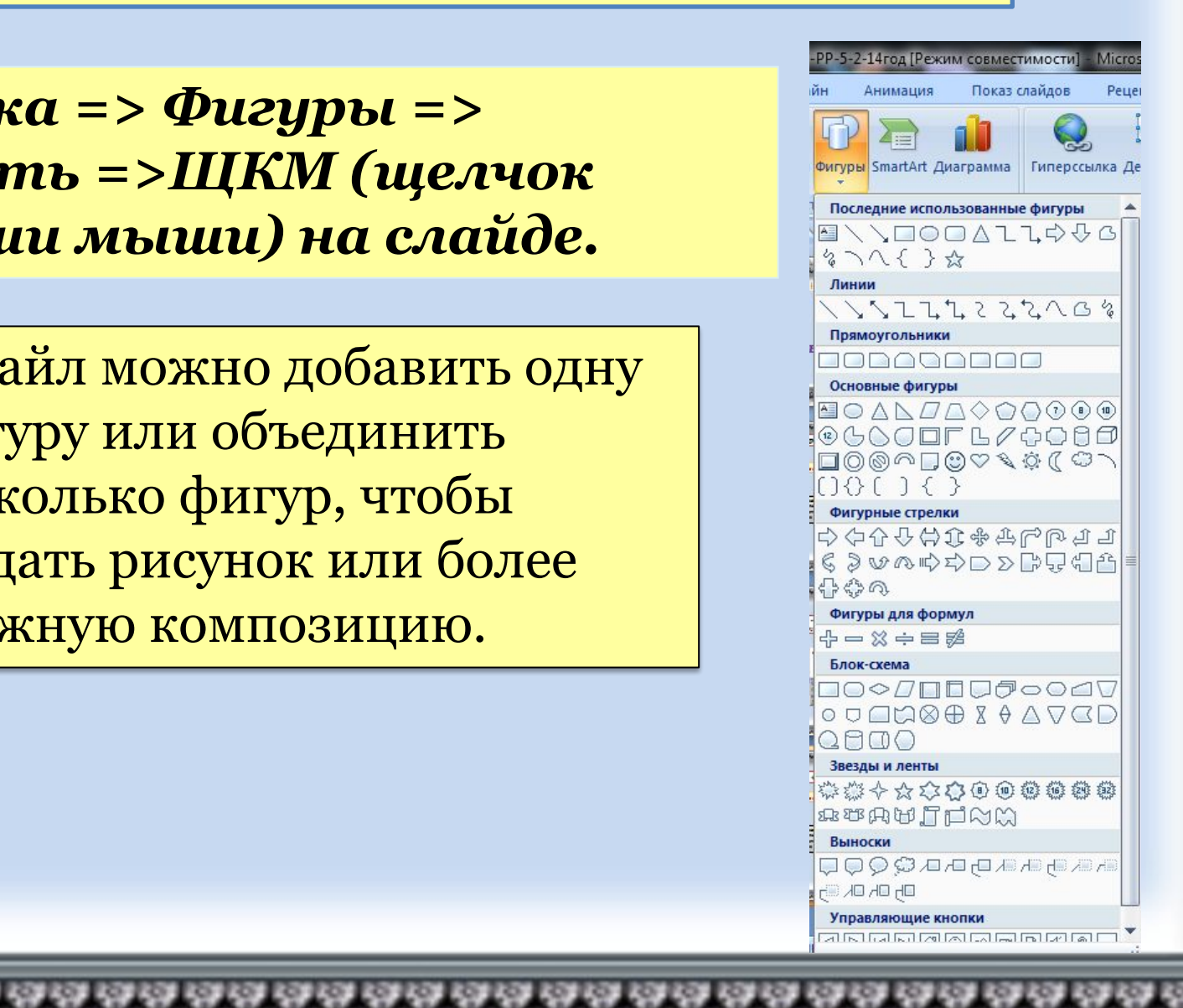

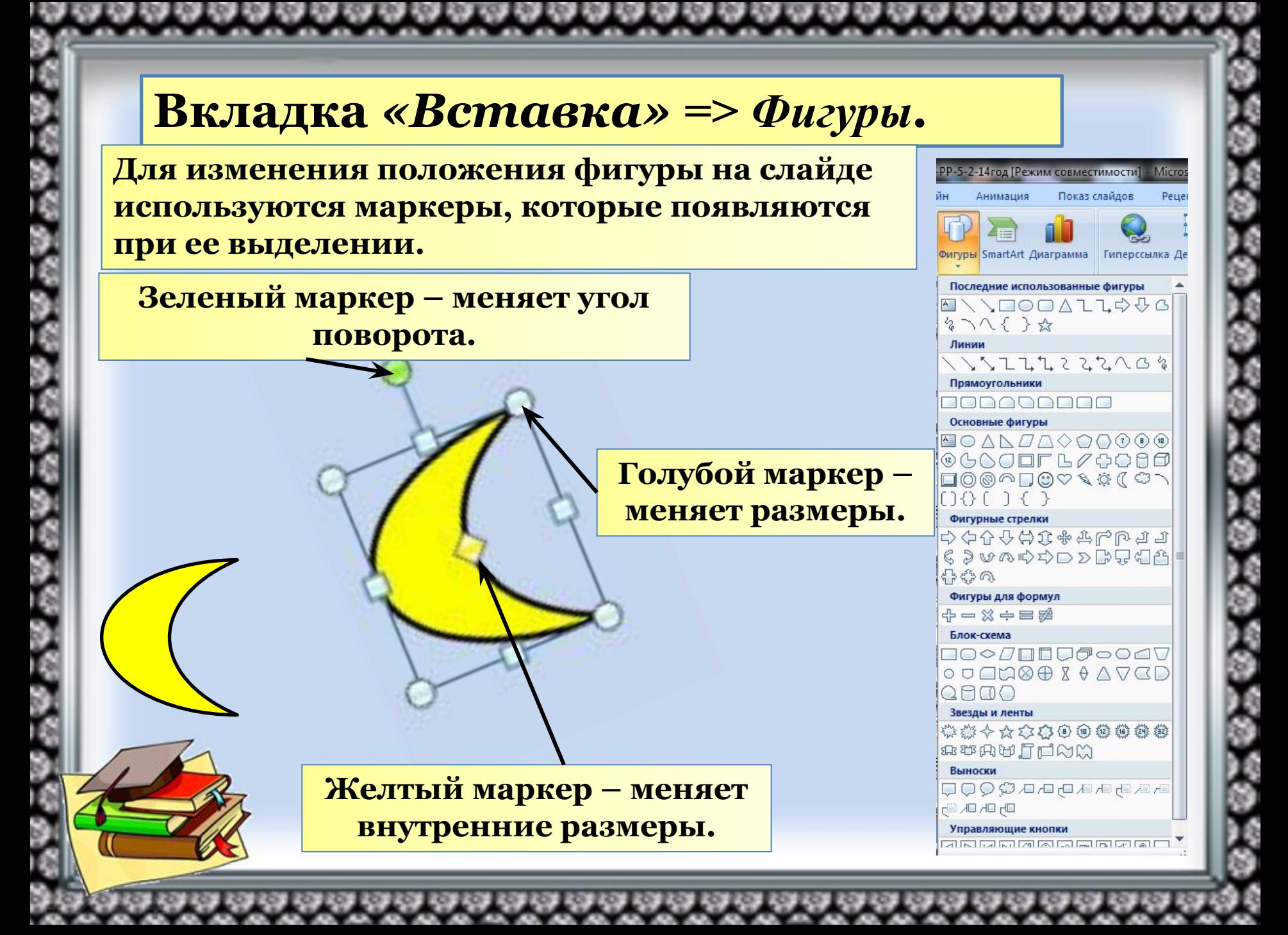

#### *При выделении «Ф» появляется вкладка «Средства рисования => Формат».*  $P$   $9 - 0$   $H$ Главная **Denevor AHMMATIM Показ слайлов** Acrobat **13 Изменить фигур 3** Заливка фигуры А Заливка текста » h Переместить вперед • Выровнять  $\sqrt{10}$  $\frac{1}{2}$  3,33 cm  $\frac{1}{2}$ □△てて☆☆·图Hagnucb Абв Абв ■ Контур фигуры \* № Контур текста -Переместить назад • Поуппировать  $B$   $8$   $\cap$   $C$  } =  $15.7 \text{ cm}$  : Эффекты фигур ▼ Д Текстовые эффекты \* **ФО Область выделения ДА Повернуть** Brtaska durvi Стили фигур Стили WordArt Упорядочить Размер *Вкладка «Формат» Вставка фигур Стили фигур Стили WordArt Упорядочить Размер*

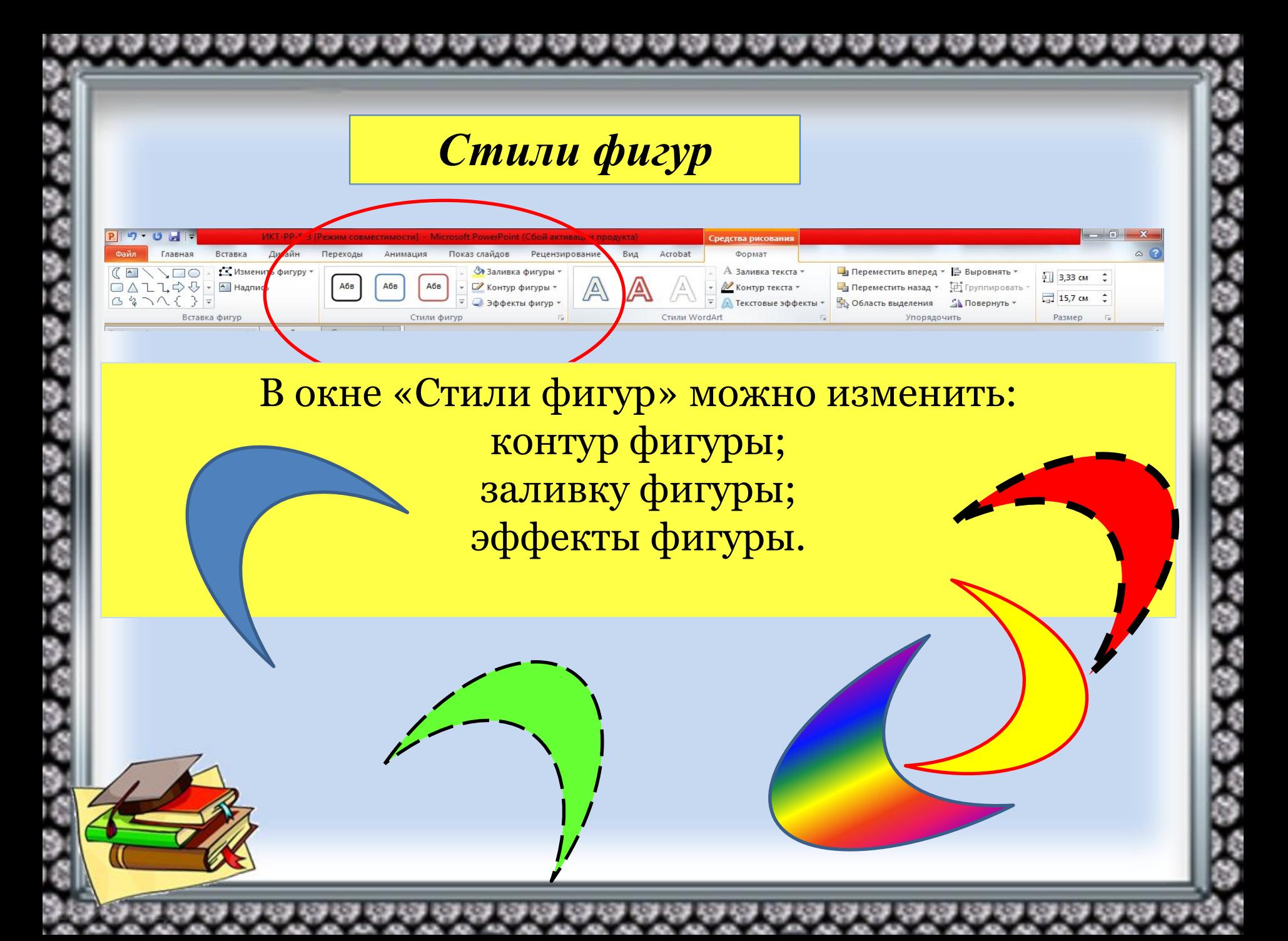

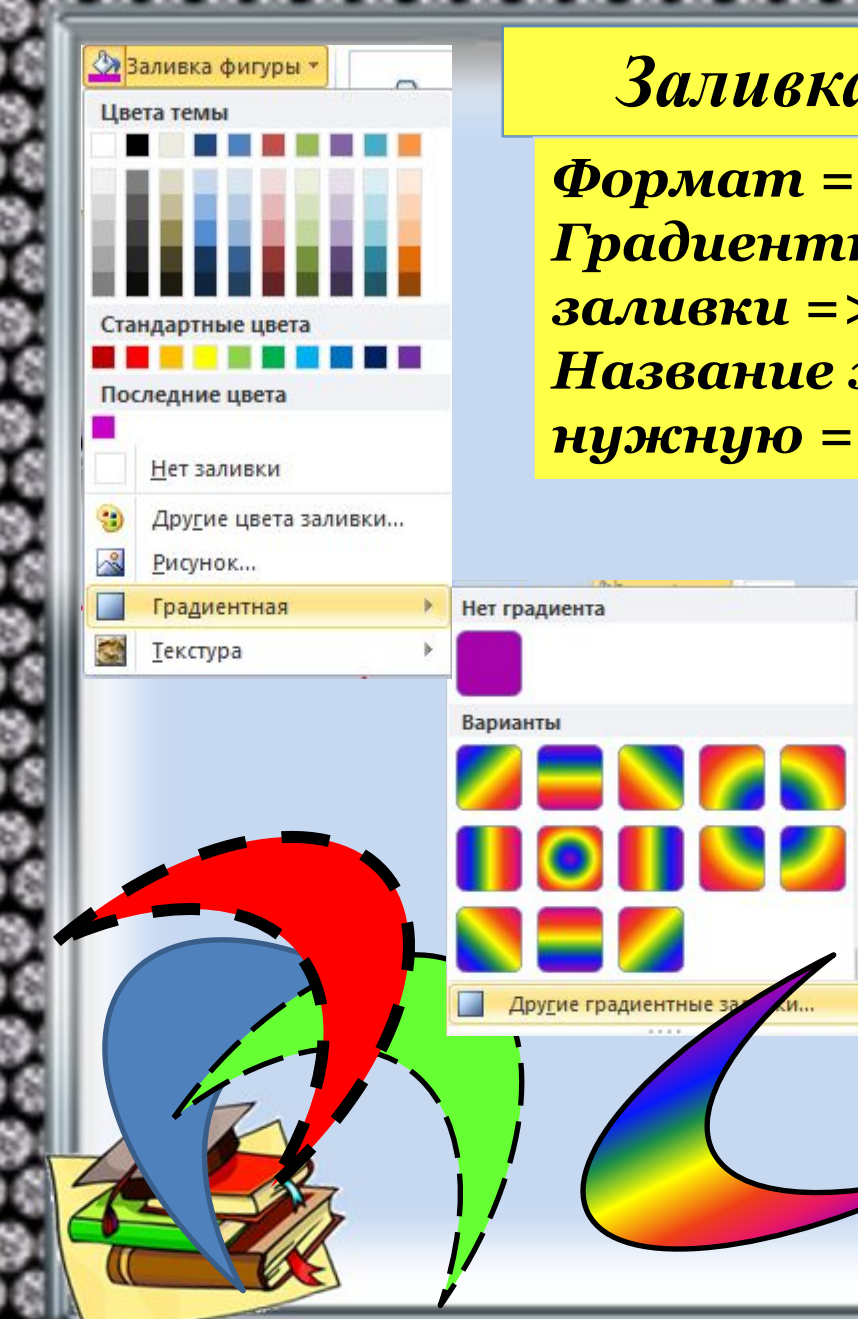

*Заливка фигур. Формат => Заливка фигуры =>* 

\*\*\*\*\*\*\*\*\*\*\*\*\*\*\*

*Градиентная => Другие градиентные заливки => Градиентная заливка => Название заготовки => ▼ => выбрать нужную => Закрыть.*

> **Для создания градиентной заливки из встроенных заготовок необходимо:**

**В окне «Упорядочить» можно изменять порядок расположение фигур на слайде : Выделить «Ф» => Формат => Упорядочить => Переместить вперед (назад).**

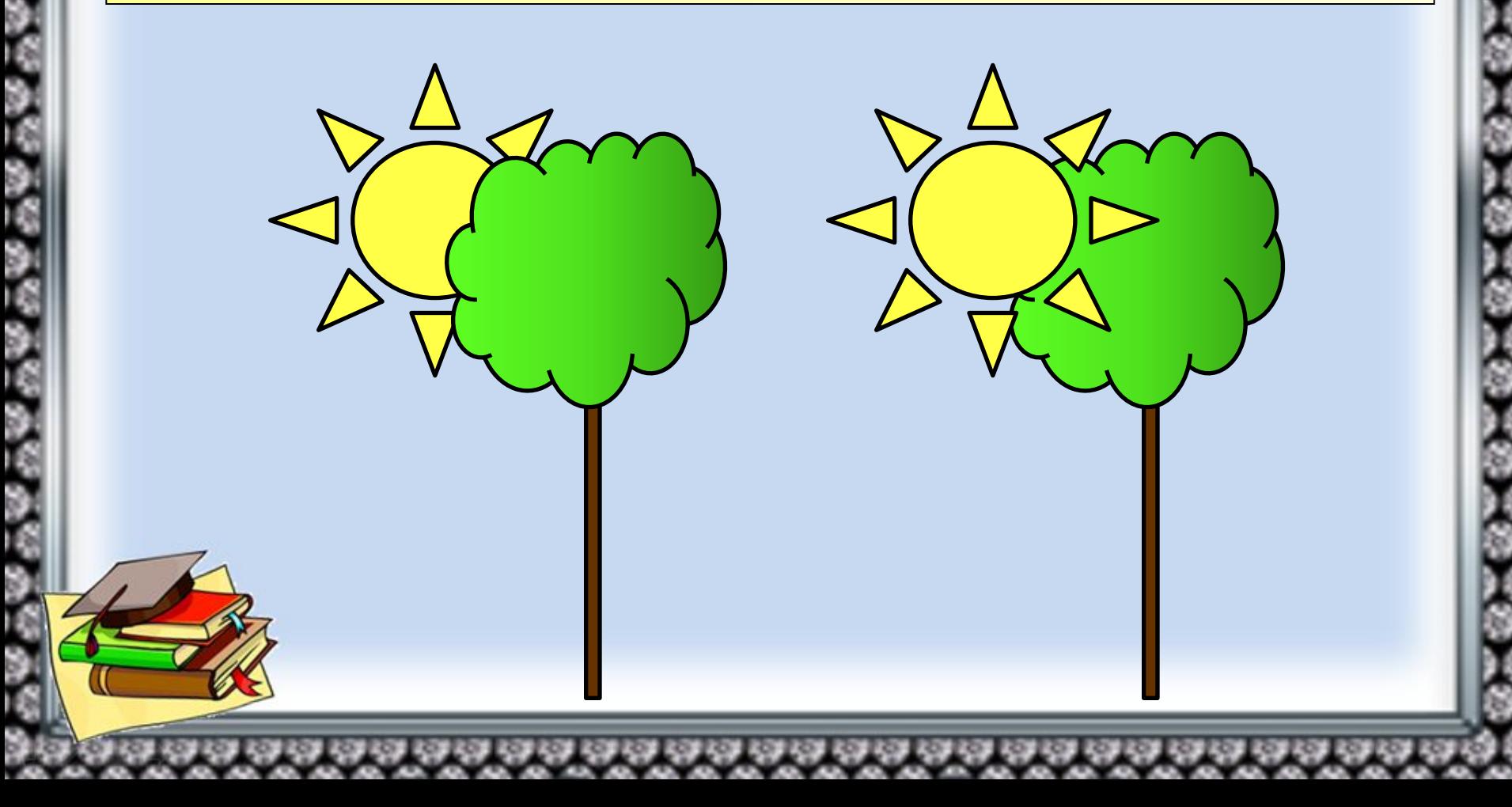

### **СОЕДИНЕНИЕ ФИГУР В ОДНУ**

**Выделить все Фигуры (ЛКМ на объекты + SHIFT или CTRL) => Средства рисования => Упорядочить => Формат => Группировать =>** ▼ **=> Группировать.**

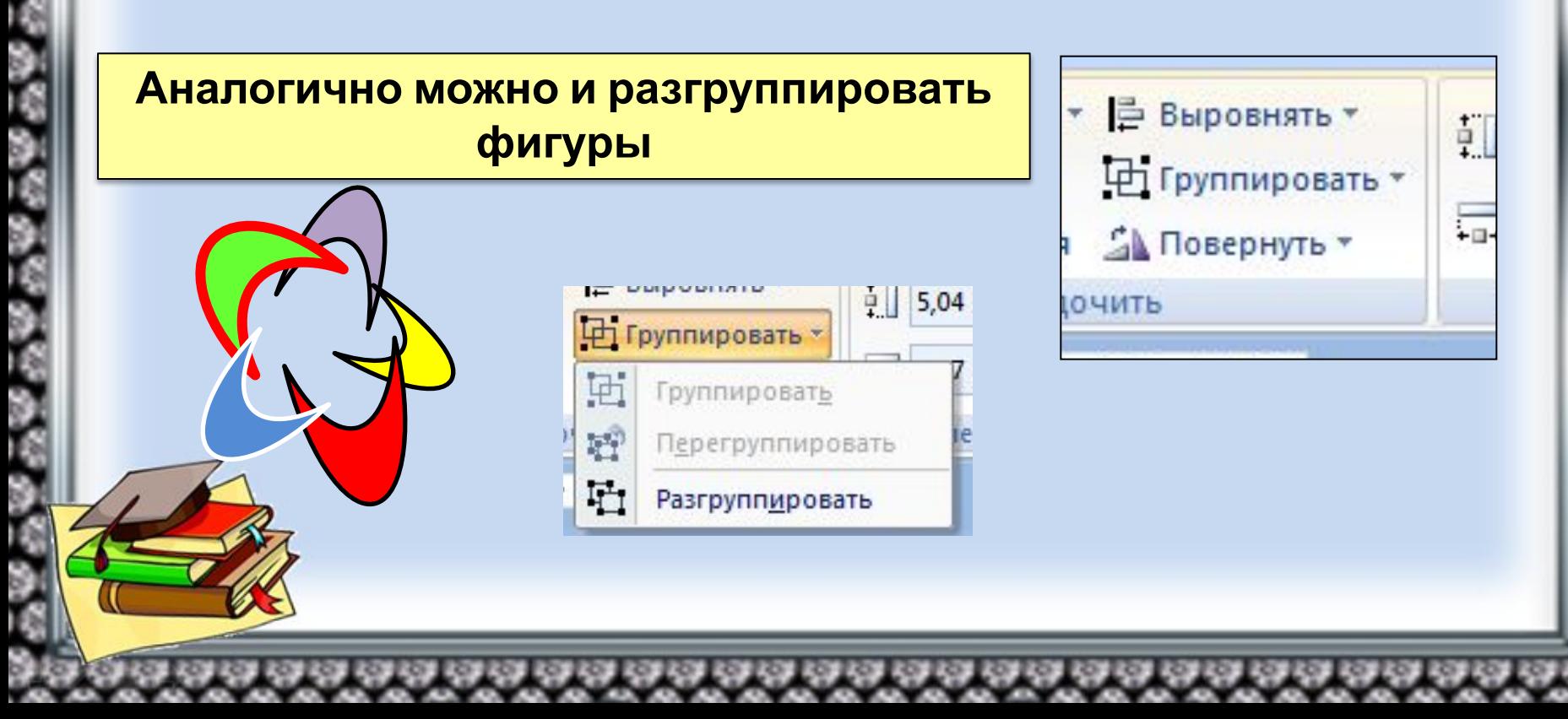

### **КОПИРОВАНИЕ ФИГУР**

**Для повторной вставки на слайд одной и той же «Ф» можно использовать окно «Буфер обмена» на вкладке «Главная». Выделить «Ф» => Главная => Копировать. ЩКМ на слайде => Главная => Вставить.**

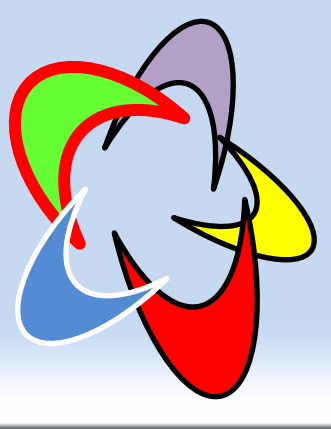

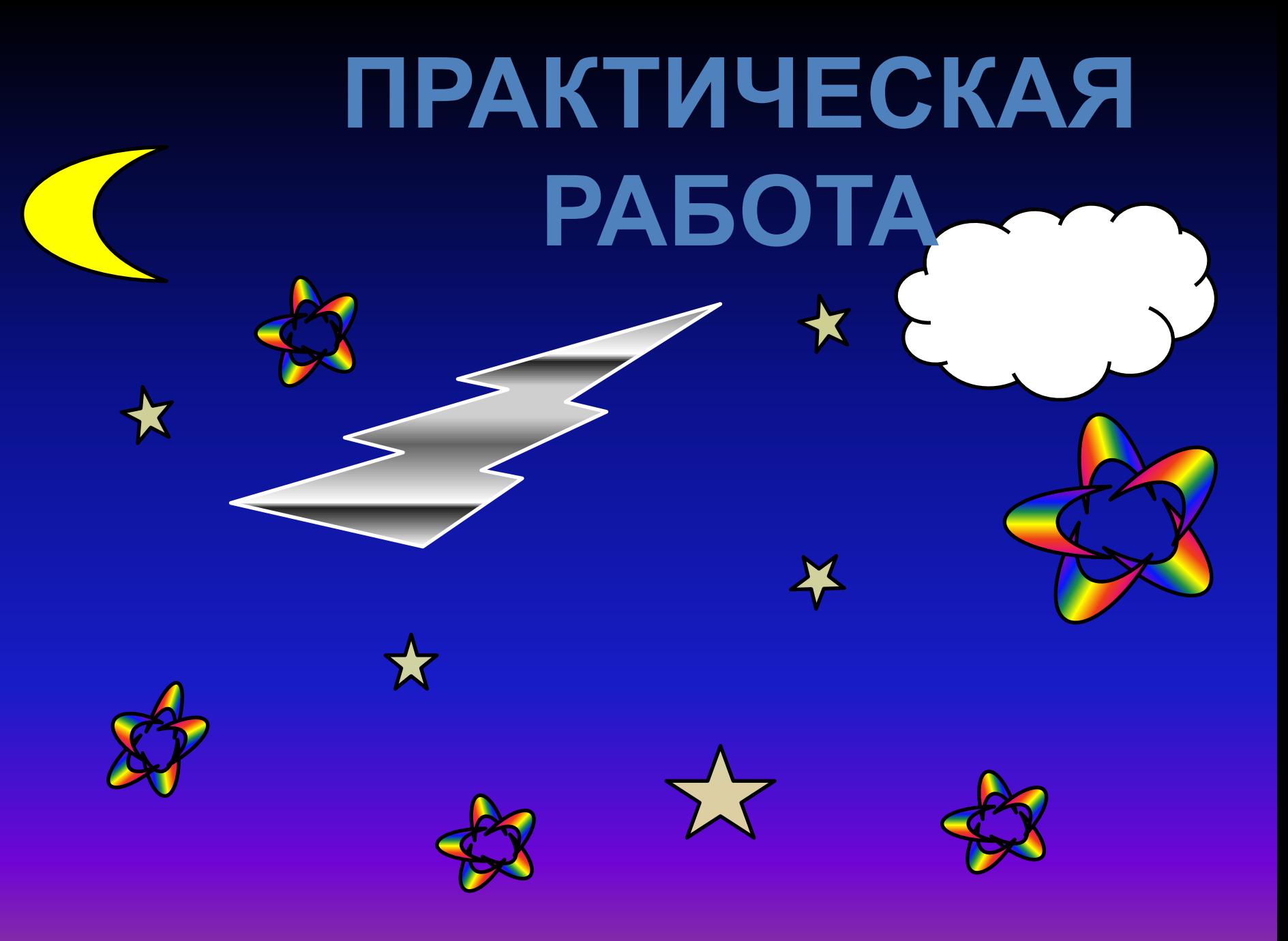